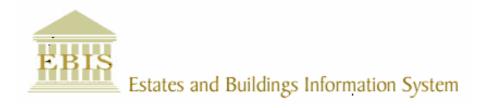

# User Guide

### ARCHIBUS/FM V17

## **Stores Transactions**

#### Foreword

This User Guide document has been designed for the purpose of training relevant members of staff within Estates and Buildings.

#### **System Support**

If you require assistance please contact <u>Ebisusers@ed.ac.uk</u> in the first instance. All urgent requests should be directed to the Ebisusers Support Desk on **2** 50 9683.

More information on the EBIS Project is available at:-

http://www.ebis.estates.ed.ac.uk

#### Logging on to EBIS Online

Login to the following url using user name and password which are supplied by Ebisusers.

https://www-live.ebis.estates.ed.ac.uk

This will open menu bar showing what access you have been set up with.

#### Logging on to Archibus

Double click on the Archibus-FM 17 icon Archibus on desktop to open Core Archibus Program.

In Project double clik on EESLIVE to open up Project

Enter User Name and Password – which are supplied by Ebisusers – then click OK

This will now open up the Archibus/FM Navigator showing all modules/groups you have access to.

#### **Programs to be used for Stores Transactions**

Following url should be used to carry out processes as per menu:

https://www-live.ebis.estates.ed.ac.uk/stores/login/pda\_login.cfm

| STORES - Main Menu      |
|-------------------------|
| <u>Update Stock</u>     |
| <u>Issue Materials</u>  |
| <u>Return Materials</u> |
| <u>Stock Transfer</u>   |
| <u>Delivery Note</u>    |

Core Archibus should be used to Order Materials against a Work Order or for Stock

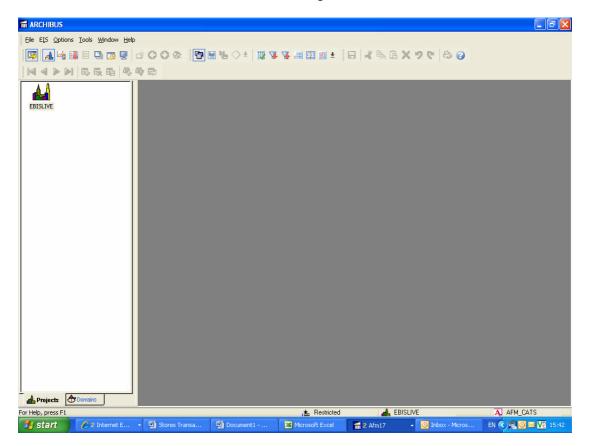

Following url should be used to Create/Amend Stock Cards within EBIS Online:

https://www-live.ebis.estates.ed.ac.uk/ebistop.cfm

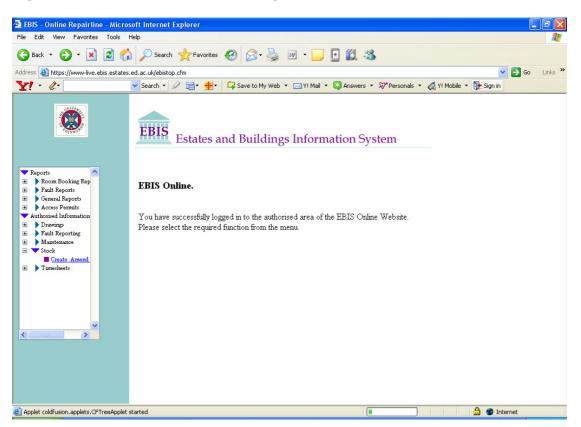

#### Update Stock

Update Stock selection should be used when carrying out Stock Take. Click on Update Stock and enter Stock Card No, Main Store and Satellite Store which you wish to update.

| Update S           | tock   |  |
|--------------------|--------|--|
| Stock<br>Card      | L070   |  |
| Main<br>Store      | PHR1   |  |
| Satellite<br>Store | PHR1   |  |
| ОК                 | Cancel |  |

Click OK

| Stock Card  | d: LO70                       |  |
|-------------|-------------------------------|--|
| Stock Card  | LO70                          |  |
| Description | 3" MORTICE TUBULAR<br>LATCHES |  |
| Exist. Qty  | 1.00                          |  |
| New Qty     | 2                             |  |
|             |                               |  |
| Comments    | Stocktake                     |  |
|             |                               |  |
| ОК          | Cancel                        |  |

Enter New Qty and any Comment and then Update. This will update your Quantity Available from 1 to 2.

| Main Menu | Stock Update |
|-----------|--------------|
| Main Menu | Stock opdate |

Qty Updated for Stock Card LO70

| Another | item | in | same | store |
|---------|------|----|------|-------|
|         |      |    |      |       |

You can now either update another item from the same store by clicking on Another item in same store or update another item in a different store by click on Stock Update. If you are finished updating Stock you can click on Main Menu to take you back to menu.

This option should also be used when a Credit Note has been received as this does not adjust stock.

#### Work Order Issues/Orders

#### **Issue Materials**

If you require materials from Stock to carry out a job you should use the Issue Materials selection. Click on Issue Materials:

| Issue Ma      | terials on 28/06/2006 |
|---------------|-----------------------|
| Work<br>Order | 372101                |
| Staff         | A20150011752259B      |
| Main<br>Store | PHR1                  |
| Sat.<br>Store | PHR1                  |
| ок            | Cancel                |

Enter Work Order No, Staff No (Library No from Staff Card with an A at beginning and a B at end), Main Store and Sat Store. Click on Ok

| Issue Ma          | at. for W.O.372101 |  |
|-------------------|--------------------|--|
| Stock<br>Card     | L070               |  |
| Issue<br>Quantity | 1                  |  |
| Staff             | STEVEN MARTIN      |  |
| Main<br>Store     | PHR1               |  |
| Sat.<br>Store     | PHR1               |  |
| OK                | Cancel             |  |

Enter Stock Card No and Issue Quantity then click on OK

This will now issue this item to the Work Order

| <u>Main Menu</u> | Issue Another Item |
|------------------|--------------------|
|                  |                    |
| Stock Card       | Issued Qty         |
| L070             | 1.00               |

You can now either Issue another Item to this Work Order by click on Issue Another Item or you can return to the Main Menu.

#### **Return Materials**

If you require to return materials to stock which you have not used on the job click on Return Materials from Main Menu.

| Return M      | Materials on 29/06/2006 |
|---------------|-------------------------|
| Work<br>Order | 372101                  |
| Enter/So      | an the Work Order       |
| ОК            | Cancel                  |

Enter the Work Order No and then click on OK

| For Work    | Order: <b>372101</b> |              |
|-------------|----------------------|--------------|
| St Card     | Issued Qty           | Returned Qty |
| <u>L070</u> | <u>1.00</u>          | <u>0</u>     |

This will show what has been issued against this Work Order. Click on the Stock Card you wish to Return Materials against

| Return Mate   | erials for 372101 |
|---------------|-------------------|
| Stock<br>Card | LO70              |
| Issued Qty    | 1.00              |
| Return Qty    | 1                 |
| ОК            | Cancel            |

Enter the Return Quantity and then OK. This will return this item to stock.

| For Work | Order: <b>372101</b> |              |
|----------|----------------------|--------------|
|          |                      |              |
|          |                      |              |
| St Card  | Issued Qty           | Returned Qty |

#### **Goods/Stores Order**

If you require materials which you do not hold in stock in order to carry out a job a Goods/Stores Order should be raised. Within Core Archibus select Purchase Orders | Raise, Assign & Cancel Goods/Stores Orders. A blank Goods/Stores Order will come up on screen. Click on New to enter a new Order:

| Ordering - Sy               | ystem         | Ordering - System           |                        |  |  |  |  |
|-----------------------------|---------------|-----------------------------|------------------------|--|--|--|--|
|                             |               | Goods/Stores                | Order Status : Entered |  |  |  |  |
| Order No.                   | der           | Date 29/06/2006 Comments    |                        |  |  |  |  |
| Staff Details<br>Staff Name |               | Auth. Supplier<br>by Name   | ····                   |  |  |  |  |
| - Item Details-             |               |                             |                        |  |  |  |  |
| Work Order<br>No.           |               | Trade Project               | No                     |  |  |  |  |
| Cost Centre                 |               | Account Job Account Job Acc | t                      |  |  |  |  |
| Priority                    | ROUTINE · LOW | Location                    |                        |  |  |  |  |
| IT Number                   |               | Main Store Satellite        | •                      |  |  |  |  |
| ST. Card No.                |               | Item Desc.                  |                        |  |  |  |  |
| Unit                        | <b></b>       | Quantity Unit Price         | Vat % 17.50 💌          |  |  |  |  |
|                             |               | Add Update Remove Item To   | ital (Inc. Vat) ε 0.00 |  |  |  |  |
| Order Details               |               |                             |                        |  |  |  |  |
| Item No.                    | Unit Qty.     | Unit Price Vat % Total      |                        |  |  |  |  |
|                             |               |                             |                        |  |  |  |  |
| - Orders                    |               | F Print Amount Order Val    | ue [Inc. Vat] £ 0.00   |  |  |  |  |
| <ul> <li>Raise (</li> </ul> | Cancel Order  | Print Order New Updat       | te Reset Exit          |  |  |  |  |

Staff Name can either be typed directly into field or selected from Look Up Auth By requires to be filled in if Order exceeds  $\pounds 2,000$ 

Supplier Name should be selected from Look Up

Work Order No can be typed directly into field when this is entered Trade, Project No and Location will automatically fill in. Project No field can be overwritten but should be entered as PPM or if Materials being ordered are for an IT then Project should be MAINTREC Cost Centres should be 448BST for Building Trades, 448EST for Electrical Trade and 448MST for Mechanical Trade or 448BIT/448EIT/448MIT for materials being ordered against MAINTREC

Account Code will then restrict and only allow Account Code which relates to Cost Centre to be entered.

Account Codes for Project PPM are as follows:

4110 Electrical Materials

4111 Mechanical Materials

- 4112 Joiner Materials
- 4113 Plumber Materials
- 4114 Slater Materials
- 4115 Painter Materials
- 4345 GL220 Expenditure

Account Code for Project MAINTREC should be: Job Activity Code should be G00001

Stock Card No should be either picked up from list if item has a Stock No but has to be ordered in especially for job or else should be entered as 01. Message will come up as follows:

| Goods/Stores Order                                                 |  |
|--------------------------------------------------------------------|--|
| This item is not available.Do you want to create a new goods item? |  |
| Yes No                                                             |  |

Say Yes to this and enter item Description in Description field Select Unit from drop down list

Enter quantity required, unit price and VAT rate

Click Update at bottom of Order to generate order. If you only require to order 1 item you can now print order. If you require more than one item after clicking Update enter the Work Order No and enter the item no as 02 and enter Description, Unit, Quantity Require, Unit Price and VAT Rate and click on Add.

You can add up to 20 items to each Order but should where possible restrict to 10 to allow easier Invoice keying for Financial Control

#### **Delivery Note**

Once you receive your Goods you will receive a Delivery Note. This requires to be entered to allow Financial Control to process Invoice when this is received. From stores pda\_login url select Delivery Note:

| Delivery      | Note 29/06/2006  |  |
|---------------|------------------|--|
| Staff         | A20150011752259B |  |
| Order<br>No.  | 162077           |  |
| Docket<br>No. | 123              |  |
| ОК            | Cancel           |  |

Enter Staff No, Order No and Docket No from Delivery Note and click on OK.

| Order<br>No  | 162077 | Date     | 29/06/2006                                |
|--------------|--------|----------|-------------------------------------------|
| Docket<br>No | 123    | Supplier | Phoenix<br>Healthcare<br>Distribution Ltd |

| St Card | Desc | Ord. Qty | Ost. Qty    |
|---------|------|----------|-------------|
| 01      | Test | 2.00     | <u>2.00</u> |

This will bring back Order Details and parts order showing quantity ordered and quantity outstanding. Click on the Ost. Qty field

| Order No  | 162077                                 |
|-----------|----------------------------------------|
| Docket No | 123                                    |
| Supplier  | Phoenix Healthcare Distribution<br>Ltd |

| Delivery for | • Test |        |
|--------------|--------|--------|
| St. Card     | 01     |        |
| Ord. Qty     | 2.00   |        |
| OS. Qty      | 2.00   |        |
| Del. Qty     | 2.00   |        |
| Comment:     | 5      |        |
| ОК           |        | Cancel |

In Del.Qty field enter amount delivered, Comments if any and then OK

| <u>Main Menu</u>                    | De   | elivery Note |  |  |  |
|-------------------------------------|------|--------------|--|--|--|
|                                     |      |              |  |  |  |
| More Items for Same PO & Docket No. |      |              |  |  |  |
| Order No. 162077                    |      |              |  |  |  |
| Docket No. 123                      |      |              |  |  |  |
|                                     |      |              |  |  |  |
| St Card                             | Desc | Del. Qty     |  |  |  |
| 01                                  | Test | 2.00         |  |  |  |

You can then deliver More Items for Same PO & Docket No, return to Delivery Note front screen or return to Main Menu

#### **Stores Order for Stock Items**

From within Core Archibus the following report should be run on a regular basis Stock Control | Reorder List. This should be run on a weekly basis

| Reorder list for satellite stores        |
|------------------------------------------|
|                                          |
| Choose the Main Store from the list      |
| BUSH                                     |
|                                          |
| Choose the satellite store from the list |
| BUSH                                     |
|                                          |
| Choose a Trade or blank for all Trades   |
|                                          |
|                                          |
|                                          |
|                                          |
| OK Cancel                                |

Select Main Store and Satellite Store and Trade if you require for specific Trade otherwise leave this blank and then OK. This will give a list of parts which require to be ordered as Quantity Available is less than Minimum to Store. Report will give Quantity Under Stocked, Quantity Available, Minimum to Store and show Typical Order value which is the quantity which should be ordered.

A Stores Order should be raised as you would ordering materials against a specific job apart from you do no enter a Work Order No but you require to enter Main Store and Satellite Store. The Stock Card No should be picked from List of Values as this restricts to Stock Items which can be ordered from selected Supplier.

Once items have been received Delivery Note should be entered as before.

#### Stock List

From within Core Archibus the following report can be run to show what items you currently have within your Store – Stock Control | Parts List

| Stock List for satellite stores          |
|------------------------------------------|
|                                          |
| Choose the Main Store from the list      |
| BUSH                                     |
|                                          |
| Choose the satellite store from the list |
| BUSH                                     |
| Choose a Trade or blank for all Trades   |
|                                          |
|                                          |
|                                          |
| OK Cancel                                |

Select Main Store and Satellite Store and Trade if you require for specific Trade otherwise leave this blank, click OK. This will give you list of Parts held in selected Store.

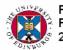

Parts List for Store BUSH (main store id BUSH) Page 18 22/01/2010

| Part<br>Code | Part<br>Description                 | Unit Cost -<br>et by User | Quantity<br>Available | Quantity<br>On order | Inventory<br>Value | Part<br>Classificatio |
|--------------|-------------------------------------|---------------------------|-----------------------|----------------------|--------------------|-----------------------|
| P037         | Roadline Thinners                   |                           |                       |                      |                    | PAINTING              |
| P038         | Floor Paint Princess Grey Flor-Tred |                           |                       |                      |                    | PAINTING              |
| P039         | Floor Paint Tile Red Flor-Tred      |                           |                       |                      |                    | PAINTING              |
| PL01         | Mira Sport Shower 9kw               |                           |                       |                      |                    | PLUMBING              |
| PL013        | Rada VR Sprayplate Assy 932.22      |                           |                       |                      |                    | PLUMBING              |
| PL014        | Rada VR Sprayplate Assy 936.95      |                           |                       |                      |                    | PLUMBING              |
| PL017        | Sirrus 1500-4 Control Knob (AS 46)  |                           |                       |                      |                    | PLUMBING              |
| PL018        | Sirrus Thermostat 740012 (15-D)     |                           |                       |                      |                    | PLUMBING              |

#### **Contract Orders**

If you are unsure if a Supplier/Contractor/Consultant is set up within Archibus you can check this through EBIS Online:

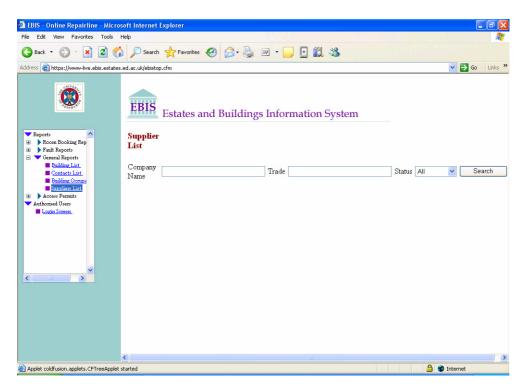

From this list you can search on Company you wish to add to see if they are available and to check the status of the Company. If they are Inactive you should contact Financial Control to check reason why they have been set to Inactive.

#### **Contract Orders can only be raised to Active Vendors**

If Supplier/Contractor/Consultant is not on list and therefore requires to be set up within Archibus a New Supplier/Contractor/Consultant form will require to be completed. This can be found at the following:

http://www.ebis.estates.ed.ac.uk/admin.html then click on Approval for New Contractor Form

#### **Raising Contract Order**

Once you have logged into Archibus select Purchase Orders | Raise, Assign and Cancel Contract Orders

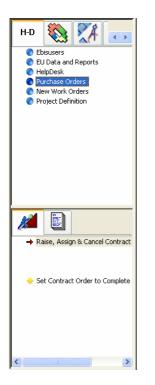

This will open up Contract Order Screen

Click on New to generate a new blank Contract Order

| Ordering - System                   |                                         |                             |  |  |
|-------------------------------------|-----------------------------------------|-----------------------------|--|--|
| Purchase Order<br>Order No.         | Contract Order Date 09/01/2009 Comments | Order Status : Entered      |  |  |
| Staff Details                       | Auth.                                   | Supplier                    |  |  |
| Linked With Asset Code 🔲            | Equipment                               | Equipment                   |  |  |
| Work Order                          | Project No.                             | Cost Centre                 |  |  |
| Account                             | Job Act.                                | Priority ROUTINE - LO       |  |  |
| IT Number                           | Amount 0.00<br>Invoiced                 | Invoice View Invoices       |  |  |
| Building Floor                      | Room                                    | Print Amount                |  |  |
| Contract Details                    |                                         |                             |  |  |
| Description                         | Price                                   | Vat<br>Rate % 15.0( 💙       |  |  |
|                                     |                                         | Value [Inc. Vat] £ 0.00     |  |  |
|                                     | Init. Ur                                | der Value [Inc. Vat] £ 0.00 |  |  |
| Term Contract Contract Type         | F                                       | estival Work                |  |  |
| Permits To Work                     |                                         |                             |  |  |
| Contact Person                      | Phone                                   | Print Permit                |  |  |
| From Date 09/01/2009                | To Date 09/01/200                       | 9 View Permit Log           |  |  |
| Orders<br>Raise Assign Cancel Order | Print Order New                         | Update Reset Exit           |  |  |

Q:\EBISG\userguides\Stores Transactions.doc ©The University of Edinburgh

All fields with beside have a list of values (LOVs). These fields can either be typed directly into or click on list of values for available data.

As with all LOV fields these will bring back look up boxes where you can select the value you require or search for value.

To search you can either search in Prefix field (this will search on first column) or in Restriction select the field you wish to search on and then enter partial search in blank field - % can be used as wild cards on both searches. Click Apply when you have entered your partial search to bring back all rows which match your restriction. Select value you require and click on OK. This will enter into field you are searching on.

| 🔲 Select Value: Employees (R | estricted)           | ×       |
|------------------------------|----------------------|---------|
| Employee<br>Number           | Employee Name        | ОК      |
| 113290                       | GEORGE SMITH         | Cancel  |
| 114279                       | ALISON FORRESTER SMI | Help    |
| 11609                        | GRANT SMITH          |         |
| 11615                        | THOMAS SMITH         |         |
| 11663                        | STEVEN SMITH         |         |
| 117320                       | JANETTE SMITH        |         |
| 13460                        | ALEXANDER SMITH      | Add New |
| 16528                        | ROBERT SMITH         |         |
| 4618                         | PAULINE SMITH        | Update  |
| 6531                         | ROBERT SMITH         |         |
| 6661                         | JOHN SMITH           | Delete  |
|                              |                      |         |
| •                            | Þ                    |         |
| Prefix Restriction           |                      |         |
| Employee Na                  | me 💌 = %SMITH        | %       |
| Apply Apply                  |                      |         |

Staff Name can be typed directly into box or selected from LOVs. The LOV for Staff Name restricts to only Employees within Estates & Buildings, School P62

Auth By field requires to be filled in for all work over £2000 inc VAT. This should be authorised by Depute Director, Assistant Director, Building Operations Manager or Engineering Operations Manager

Supplier Name – this field is filled out with the Supplier ID. If you know the Supplier ID of the Company you wish to raise order to then you can type this directly in but if not then you will require to click on LOVs and search for Company Name

If you are raising an order to a vendor set up as a Supplier/Consultant within the vendor table then you will receive the following warning message:

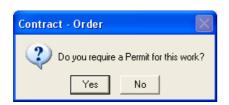

If the works being ordered are Contract related you should say Yes to which you will be given the following message:

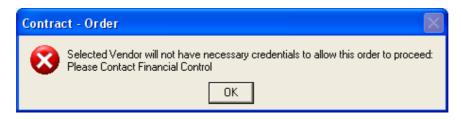

This will disallow Order to be raised to selected Supplier and you should contact Financial Control for them to arrange for the necessary Insurance/CIS Documents from the Supplier/Consultant.

In the case of an emergency an authorisation email from Depute Director, Assistant Director, Building Operations Manager or Engineering Operations Manager will require to be sent to Financial Control who will change the vendor type from Supplier/Consultant to Contractor to allow the order to go through and permit to print. Once order has been raised Financial Control should be informed and they will change the vendor type back to Supplier/Consultant and will contact the vendor for necessary paperwork.

**Work Order No** – this field is only entered if you are raising a Contract Order against a Work Order. If the works being carried out are against an IT then the IT Number will automatically be completed from the Work Order

**Project ID** – can be typed direct into field or selected from LOVs – Project Code for Trades is TRADES (Central, Bush, KB Teams), TRADESACC (Accom Team) or MAINTREC (If an IT)

**Cost Centre** – restricts to Cost Centres available against selected Project ID – Cost Centre for Trades Projects are 448TRA (TRADES), 448BBA (TRADESACC) or 448BIT/448EIT/448MIT (MAINTREC)

Account Code – restricts to Account Codes available against selected Project ID and Cost Centre.

| For TRADES and      |  |
|---------------------|--|
| TRADESACC Projects: |  |

- 4149 Electrical
- 4172 Drainage and Sewers
  - 4532 Clothing
  - 4702 Fuel & Oil
  - 4704 Vehicle Repairs
  - 4805 General Equipment Rental
  - 4806 General Equip Repair and Maint
  - 4807 Furniture Repair and Maint

For MAINTREC Project: 4345 GL220 Expenditure

**Job Act. Code** – restricts to Job Activity Codes available against selected Project ID, Cost Centre and Account Code – G00001

**Priority** – Call Out, Cyclic, Emergency – 2 hours, Routine – Low Priority 21 Days, **Routine** – High Priority 7 Days or Urgent – 1 Day

Building Code - can be typed direct into field or selected from LOVs

**Print Amount** – Check this box if you want the price to print on the order. Generally this is left unchecked as the price on most orders is an estimate therefore should not be printed

Description – Free text to enter description of works required. No need to press carriage return for a new line as text wraps automatically
Price – Type in amount excluding VAT
Festival Work – Check this box if works requested relate to Festival Works
Contract Type – Select contract type from LOVs
VAT Rate – Can be set to 0%, 5%, 15% or 17.5% default is 15%
Order value (inc VAT) will automatically calculate on screen once Price is entered

#### Assign a Contract Order

This option is used for emergency work where there is no time to issue a full order or where a Company requests an order number before they undertake any work.

Open Purchase Orders | Raise, Assign and Cancel Contract Orders

Click on Assign at left hand bottom of Order Screen. This will give you following message:

| Assign Order 🛛 🔀                           |
|--------------------------------------------|
| Do you want to generate a new blank order? |
| Yes No                                     |

Click on Yes, this will now allow Order to be Assigned.

The following fields can be completed:

Staff Name – should be entered Authorised By – does not have to be entered Supplier Name – should be entered Building – does not have to be entered Contract Description – does not have to be entered

Click Update to generate Order No then Print to print order with calling card and permit if order is being assigned for a Contractor.

When you are ready to enter the rest of the details for the order open Raise, Assign and Cancel Contract Orders and then type Order No in Order Number field and tab. This will bring back details which have been entered and allow other fields to be completed.

#### Create/Amend Stock Cards

If you wish to Create a new Stock Cards or Amend an existing Stock Card the Create/Amend Stock Cards functionality on EBIS Online should be used. When you are Creating new or Amend current Stock Item you should other ATLs for the Trade know so that new Stock Item can be created/amended in each Store with same Stock Card No and Description

To Create a new Stock Cards select Main Store and Satellite Store and enter new Stock Card No

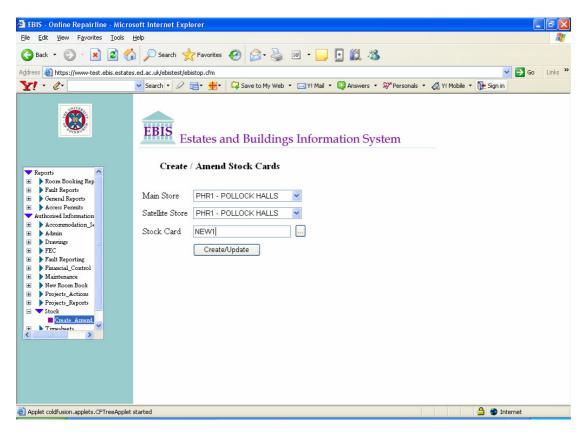

Click on Create/Update

| 🗿 EBIS - Online Repairline - Micros                                                                                                    | oft Internet Exp      | lorer                                                                 |                                             |                               |                   |
|----------------------------------------------------------------------------------------------------|-----------------------|-----------------------------------------------------------------------|---------------------------------------------|-------------------------------|-------------------|
| Eile Edit ⊻iew Favorites Iools E                                                                                                    | ielp                  |                                                                       |                                             |                               | A                 |
| 🌀 Back 🝷 🐑 🔹 🛃 🐔                                                                                                    | Search 😽              | Favorites 🧭 🔗 🎍 🗵                                                     | • 📃 🗄 🕯                                     | 🕱 🚳                           |                   |
| Address 🕘 https://www-test.ebis.estates                                                                                                    | .ed.ac.uk/ebistest/el | bistop.cfm                                                            |                                             |                               | 🔽 🄁 Go 🛛 Links 🎽  |
| Y! - 2-                                                                                                    | ✓ Search ▼ 🖉          | 📑 🛛 🔶 🗸 📮 Save to My Web 🔹 I                                          | 🖂 Y! Mail 👻 🔯 Ar                            | nswers 🔹 💝 Personals 🝷 💰 Y! M | obile 🝷 🚺 Sign in |
| Reports     Reports     Reports     Fault Reports     Access Permits     Admin     Drawings     FEC     Fault Reporting     Admin     Drawings     FEC     Fault Reporting     Financial_Control     Maintenance     New Room Book     Projects_Actions     Projects_Reports     Stock     Timecheets     Y |                       | states and Buildings<br>Create / Amend Stock Car<br>PHR1<br>NEW1<br>1 | <b>ds</b><br>Satellite Store<br>Description |                               |                   |
| Applet coldfusion.applets.CFTreeApplet s                                                                                                    | tarted                |                                                                       |                                             |                               | 🔒 🥥 Internet      |

Enter Bin Number or select from Look Up.

Enter Description of new Stock Item.

Classification can either be typed directly into field or selected from Look Up.

If you know the exact price of the item then you should enter this but if not an estimated price should be entered – this will automatically update each time an Invoice is received for that item to reflect the latest price charged.

Quantity is how many of the item you currently have in stock

Issue price is automatically calculated – price + VAT + 14%

Unit of Measure should be selected from drop down list

Reorder Quantity is the typical amount which should be ordered when you are ordering this item of stock

Reorder Point is the quantity at which the stock level should be when an order is raised for more of this item

Consumable select YES or No from drop down

If you have any Comments on this part enter them at this field

Click on Update

| 🗿 EBIS - Online Repairline - Microsoft Intern                                | t Explorer        |                     |                   |             |           |               |              | - 7 🗙   |
|------------------------------------------------------------------------------|-------------------|---------------------|-------------------|-------------|-----------|---------------|--------------|---------|
| <u>File E</u> dit <u>V</u> iew F <u>a</u> vorites <u>T</u> ools <u>H</u> elp |                   |                     |                   |             |           |               |              | <b></b> |
| 🌀 Back 🔹 🛞 🖌 📓 🔗 🔎 Sea                                                       | ch 🤺 Favorites    | <i>€</i> ≥ ₹        | 🎍 🗹 • 🛄 [         | 🗄 🛍 🚳       |           |               |              |         |
| Address 🕘 https://www-test.ebis.estates.ed.ac.uk/ebi                         | stest/ebistop.cfm |                     |                   |             |           |               | 💙 ラ Go       | Links » |
| <b>∑!</b> • <b>∅</b> • Search •                                              | Q =- +-           | Save to My W        | /eb 🝷 🖂 Y! Mail 🝷 | 🔀 Answers 🔻 | Strange - | 🔬 Y! Mobile 🝷 | N+ Sign in   |         |
|                                                                              | ate / Amend       | Stock Cards         | -Add Supplier     | r           |           |               |              |         |
| <ul> <li>Fault Reports</li> <li>Main St</li> </ul>                           |                   | Satellite Store     | PHR1              |             |           |               |              |         |
| Access Permits     Authorised Information     Accommodation_Se     Bin Nun   |                   | Description         | NEW STOCK I       | TEM         |           |               |              |         |
| 🛨 🕨 Admin                                                                    | ation JOINER      | Price               | 1.00              |             |           |               |              |         |
|                                                                              | 17.50             |                     |                   |             |           |               |              |         |
| Financial_Control     Maintenance Quantity                                   | 2.00              | Value               | 2.35              |             |           |               |              |         |
| New Room Book     Projects_Actions     UOM     Projects_Reports              | each              | Reorder<br>Quantity | 10.00             |             |           |               |              |         |
| ■ ▼ Stock Reorder                                                            | 2.00              | Consumable          | NO                |             |           |               |              |         |
| Comme                                                                        | nts               |                     |                   |             |           |               |              |         |
|                                                                              | S                 | tock Card Su        | ıpplier           |             |           |               |              |         |
| Supplier                                                                     | JEW               |                     | Rank              |             |           |               |              |         |
| Add S                                                                        | upplier           |                     |                   |             |           |               |              |         |
| Sup                                                                          | plier             |                     | Rank              |             |           |               |              |         |
| Applet coldfusion.applets.CFTreeApplet started                               |                   |                     |                   |             |           |               | 🔒 🔮 Internet |         |

From this screen you should now select the preferred Suppliers for this part and rank them. You can enter part of the Supplier name in the field click on look up to bring back all Suppliers which have those characters in their name or click on the look up to bring back all Suppliers.

| 嶜 https://www-test.eb | is.estates.ed.ac.uk - Suppli 🔳 🗖 🔀 |
|-----------------------|------------------------------------|
| Records 1 - 2 of 2    |                                    |
| Supplier Id           | Name                               |
| <u>42247J</u>         | Jewson Limited                     |
| <u>47713C</u>         | Jewson Limited                     |
|                       |                                    |
|                       |                                    |
|                       |                                    |
|                       | ~                                  |
| ど Done                | 🔒 🥑 Internet                       |

Select the Supplier you require, enter the rank no and then Add Supplier.

| e <u>E</u> dit <u>V</u> iew F <u>a</u> vorites <u>T</u> ools | Help                     |                           |                     |                  |             |               |               |              | 4       |
|--------------------------------------------------------------|--------------------------|---------------------------|---------------------|------------------|-------------|---------------|---------------|--------------|---------|
| Back 🔹 🕑 🔹 🗾 💋                                               | 🏠 🔎 Search 🥱             | Favorites                 | 🙆 🔗 🍇               | 🖌 💌 🔸 🗾          | 💽 饌 🚳       |               |               |              |         |
| iress 🕘 https://www-test.ebis.est                            | ates.ed.ac.uk/ebistest/e | bistop.cfm                |                     |                  | 92 35.<br>  |               |               | 💌 🄁 G        | o Links |
| 1 - 4-                                                       | Search 🔹 🖉               | <b>⊡</b> • <del>∲</del> • | 📮 Save to My W      | eb 🔻 🖂 Y! Mail 🔻 | 🔯 Answers 🔻 | 🔊 Personals 🔹 | 📣 Y! Mobile 🔻 | 🔂 Sign in    |         |
|                                                              | Create                   | / Amend                   | Stock Cards         | -Add Supplie     | Чľ          |               |               |              |         |
| Reports Room Booking Rep Fault Reports                       | Main Store               | PHR1                      | Satellite Store     | PHR1             |             |               |               |              |         |
| General Reports     Access Permits                           | Stock Card<br>Bin Number | NEW1                      | Description         | NEW STOCK        | TTEN        |               |               |              |         |
| Authorised Information Accommodation_Se Admin                | Classification           |                           | Price               | 1.00             | IIEW        |               |               |              |         |
| Drawings                                                     | Vat                      | 17.50                     |                     |                  |             |               |               |              |         |
| Fault Reporting Financial_Control                            | Quantity                 | 2.00                      | Value               | 2.35             |             |               |               |              |         |
| Maintenance<br>New Room Book<br>Projects_Actions             | UOM                      | each                      | Reorder<br>Quantity | 10.00            |             |               |               |              |         |
| Projects_Reports     Stock     Create Amend                  | Reorder<br>Point         | 2.00                      | Consumable          | NO               |             |               |               |              |         |
| Timesheets                                                   | Comments                 |                           |                     |                  |             |               |               |              |         |
|                                                              |                          | St                        | ock Card Su         | pplier           |             |               |               |              |         |
|                                                              | Supplier                 |                           |                     | Ranl             | c           |               |               |              |         |
|                                                              | Add Supplie              | r                         |                     |                  |             |               |               |              |         |
|                                                              | Supplier                 |                           | Ra                  | ank              |             |               |               |              |         |
|                                                              | JEWSON                   | LIMITED                   | 1                   | Remove           |             |               |               |              |         |
| Applet coldfusion.applets.CFTreeApp                          | lat started              |                           |                     |                  |             |               | 2             | 🔒 🥥 Internet |         |

This Supplier can be removed from list of preferred Suppliers by clicking on remove

To amend an existing Stock Card enter the Stock Card No on front screen and then click on Create/Update. This will bring back details already entered for this Stock Card which can be changed. If you want to change the preferred Supplier click on Update to take you to required screen.

#### **Transfer Stock**

If you require to Transfer Stock between Stores click on Stock Transfer.

| Transfer      | Stock on 15/01/2007 |
|---------------|---------------------|
| Staff         | A20150011752259B    |
| FROM ST       | ORES                |
| Main<br>Store | W1                  |
| Sat.<br>Store | W1                  |
| TO STOR       | ES                  |
| Main<br>Store | PHR1                |
| Sat.<br>Store | PHR1                |
| ОК            | Cancel              |

Enter Staff No then enter Main Store and Satellite Store from which you wish to transfer stock from and enter Main Store and Satellite Store to which you wish to transfer stock to. Click on OK.

| Transfer              | Stock on 15/01/07 |  |
|-----------------------|-------------------|--|
| Stock<br>Card         | L070              |  |
| Transfer<br>Qty       | 1                 |  |
| Staff                 | STEVEN MARTIN     |  |
| From<br>Main<br>Store | W1                |  |
| From<br>Sat.<br>Store | W1                |  |
| To Main<br>Store      | PHR1              |  |
| To Sat.<br>Store      | PHR1              |  |
| ОК                    | Cancel            |  |

Enter Stock Card No and Transfer Quantity and click OK. This will transfer this item of stock between selected Stores

#### **Average Response Times**

The Average Response Times report on EBIS Online should be used to check that Works are being carried out within the required response times. Under Maintenance open up Average Response Times. This will bring back search screen where you should enter date period which you wish to check response times. You can check times for specific Zone or leave blank which will check all zones.

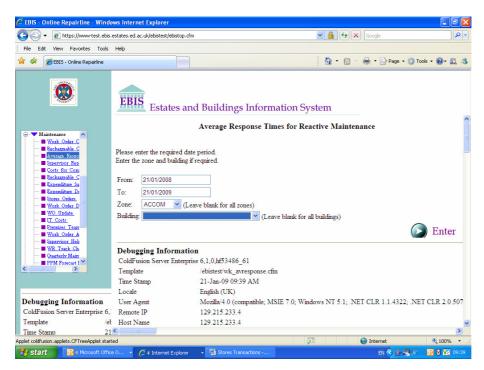

Once you have entered your search criteria click on enter to bring back report

| 🖌 🕤 👻 🙋 https://www-test.ebis                                                                                                | .estates.ed.ac.uk/ebiste | est/ebistop.cfm                                                                             | v 🔒 🐓 🗙                                                                                                    | Google                     | 9                                      | ٩              |
|----------------------------------------------------------------------------------------------------|--------------------------|---------------------------------------------------------------------------------------------|----------------------------------------------------------------------------------------------------|----------------------------|----------------------------------------|----------------|
| File Edit View Favorites Tools                                                                                               | Help                     |                                                                                             |                                                                                                    |                            |                                        |                |
| 🕸 🌈 EBIS - Online Repairline                                                                                                 |                          |                                                                                             | 🐴 • 🔊 ·                                                                                                    | •                          | 🔂 Page 👻 🌍 T                           | rools • 🔞• 👯 : |
| Maintenares                                                                                                    |                          | Average response tin<br>between 21/                                                         | gs Information System<br>mes for reactive maintenance by tra<br>01/2008 and 21/01/2009 for zone: AC<br>measured in days for reactive maintenance jol | ссом                       | ſ,                                     | a data ranga   |
| Average Respo     Supervisor Rep     Costs for Com     Rechargeble_C     Expenditure_Su     Expenditure_Dr     Stores Orders |                          |                                                                                             | Priority                                                                                                    | is carried                 |                                        |                |
| Work Order D<br>WO Update                                                                                                    |                          | ELECTRICIAN                                                                                 | EMERGENCY - HOURS                                                                                                    | 17                         | 10.24                                  |                |
| IT Costs                                                                                                    |                          | ELECTRICIAN                                                                                 | CALL OUT                                                                                                    | 37                         | 3.22                                   |                |
| Premises Team                                                                                                    |                          | ELECTRICIAN                                                                                 | ROUTINE - HIGH PRIORITY - 7 DAYS                                                                                                    | 2114                       | 12.65                                  |                |
| Work Order A                                                                                                    |                          | ELECTRICIAN                                                                                 |                                                                                                    | 610                        | 13.05                                  |                |
| Supervisor Help                                                                                                    |                          | ELECTRICIAN                                                                                 | ROUTINE - LOW PRIORITY - 21 DAYS                                                                                                    |                            | 15.05                                  |                |
| Supervisor Help<br>WR Track Ch<br>Quarterly Main                                                                             |                          | ELECTRICIAN                                                                                 | ROUTINE - LOW PRIORITY - 21 DAYS<br>URGENT - 1 DAY                                                                                                   | 689                        | 7.96                                   |                |
| ····■ Supervisor Help<br>····■ WR Track Ch                                                                                   |                          | ELECTRICIAN                                                                                 |                                                                                                    |                            |                                        |                |
| Supervisor Help<br>WR Track Ch<br>Quarterly Main                                                                             |                          | ELECTRICIAN                                                                                 | URGENT - 1 DAY<br>EMERGENCY - HOURS                                                                                                    | 689                        | 7.96                                   |                |
| Sapervisor Hels<br>WR Track Ch<br>Quaterly Main<br>FPM Forecast i                                                            |                          | ELECTRICIAN<br>HEATING ENGINEER<br>HEATING ENGINEER                                         | URGENT - 1 DAY<br>EMERGENCY - HOURS                                                                                                    | 689<br>2                   | 7.96                                   |                |
| ebugging Information                                                                                                    |                          | ELECTRICIAN<br>HEATING ENGINEER<br>HEATING ENGINEER<br>HEATING ENGINEER                     | URGENT - 1 DAY<br>EMERGENCY - HOURS<br>CALL OUT                                                                                                    | 689<br>2<br>4              | 7.96<br>24.00<br>3.50                  |                |
| ebugging Information                                                                                                    |                          | ELECTRICIAN<br>HEATING ENGINEER<br>HEATING ENGINEER<br>HEATING ENGINEER                     | URGENT - 1 DAY<br>EMERGENCY - HOURS<br>CALL OUT<br>ROUTINE - HIGH PRIORITY - 7 DAYS<br>ROUTINE - LOW PRIORITY - 21 DAYS                              | 689<br>2<br>4<br>121       | 7.96<br>24.00<br>3.50<br>7.71          |                |
| ebugging Information                                                                                                    |                          | ELECTRICIAN<br>HEATING ENGINEER<br>HEATING ENGINEER<br>HEATING ENGINEER<br>HEATING ENGINEER | URGENT - 1 DAY<br>EMERGENCY - HOURS<br>CALL OUT<br>ROUTINE - HIGH PRIORITY - 7 DAYS<br>ROUTINE - LOW PRIORITY - 21 DAYS                              | 689<br>2<br>4<br>121<br>78 | 7.96<br>24.00<br>3.50<br>7.71<br>13.33 | \$             |

This will bring back Average No of Days taken to carry out work orders between the selected dates per Trade and Priority.